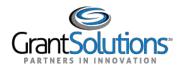

# **Quick Sheet: Apply for a Directed Announcement**

### Audience: Directed Announcement Applicants

### PURPOSE

This Quick Sheet provides step-by-step instructions for how to apply to a Directed Announcement in the GrantSolutions Grants Management Services (GMM).

## STEPS

To apply to a Directed Announcement, follow the below steps:

- 1. Log in to GrantSolutions.
- 2. The first screen that appears depends on whether the applicant's Organization has an existing grant in the GrantSolutions GMM.

When the applicant's Organization <u>does not</u> have an existing grant, the "My Applications List" appears. Click the Begin an Application link to locate the Directed Announcement.

| ccount Management 🗢                                   | Funding Opportunity | Applications | Grants    |           | ~ | Online Data Collection | Help/Support | ~      |        |
|-------------------------------------------------------|---------------------|--------------|-----------|-----------|---|------------------------|--------------|--------|--------|
| and the second                                        |                     |              |           |           |   |                        |              |        |        |
| My Applications                                       | List - AWalte       | ers-grantee  |           |           |   |                        |              |        |        |
| My Applications<br>Application Number<br>Grant Number |                     | ers-grantee  | Fed Recei | ived Date |   | Project Period         | Due Date     | Status | Action |

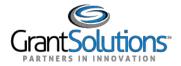

• When the applicant's Organization <u>does</u> have an existing grant, the "My Grants List" screen appears. Click the **Funding Opportunity** link to locate the Directed Announcement.

| GrantSolutio            | ns.gov              |                       | _             |         |            | [ <u>A</u> W | <u>Valters-grantee]</u>   GrantSoluti | ons-5.2.4.5 2/17/2015 | Log Out |
|-------------------------|---------------------|-----------------------|---------------|---------|------------|--------------|---------------------------------------|-----------------------|---------|
| Account Management 🤝    | Funding Opportunity | Applications          | Grants        | 7       | Reports    | ~            | Online Data Collection                | Help/Support          | ×       |
| My Grants List          |                     |                       |               |         |            |              |                                       |                       |         |
| The CoE Training Center |                     |                       |               |         |            |              | Show Expired Grants                   |                       |         |
| Grant Number:           | 1Z0CMS33136         | 5-01-00               |               |         |            |              | View NGA                              |                       |         |
| Grant Program:          | Childrens Healt     | th Insurance Program  | n Reauthoriza | ation / | Act(CHIPR/ | A)           | Grant Notes<br>History                |                       |         |
| Program Office:         | Centers For Me      | edicare and Medicaid  | Services      |         |            | M            | anage Amendments                      |                       |         |
| Project Title:          | CHIPRA Conne        | ecting Kids to Covera | ige - Al/AN   |         |            |              |                                       |                       |         |
| Award Issue Date: 🞯     | 11/25/2014          |                       |               |         |            |              |                                       |                       |         |
| Project Period:         | 09/02/2014 to       | 09/01/2016            |               |         |            |              |                                       |                       |         |
| Budget Period:          | 09/02/2014 to 1     | 09/01/2015            |               |         |            |              |                                       |                       |         |

3. The "Competing Announcements – Application Kits" screen appears. Locate the *Announcement Title* (Announcement Type is *New (Directed))* and click the **Apply** link from the *Action* column.

| Srant <b>Solutions</b> .gov                            |                                                                                  |                                                                                                    | neej   Grantson | utions-5.2.4.5 2/17/2015 | )   201    |
|--------------------------------------------------------|----------------------------------------------------------------------------------|----------------------------------------------------------------------------------------------------|-----------------|--------------------------|------------|
| ount Management 🗢 Funding Opportunity                  | Applications Grants 🗢 Repor                                                      | ts                                                                                                    | Help/Suppor     | rt ⇒                     |            |
| nding Opportunity                                      |                                                                                  |                                                                                                    |                 |                          |            |
|                                                        |                                                                                  |                                                                                                    |                 |                          |            |
| Competing Announcements                                | <ul> <li>Application Kits</li> </ul>                                             |                                                                                                    |                 |                          |            |
|                                                        |                                                                                  |                                                                                                    |                 |                          |            |
| lick on the link provided in the announcement title to | view details about the selected announcement. C                                  | Click on the Apply link at the right to begin                                                                                                    | the application | n.                       |            |
| nnouncement Title                                      | Program Office                                                                   | Grant Program                                                                                                    | Due Date        | Announcement Type        | Actio      |
| Senerate NGA                                           | Office to Monitor and Combat Trafficking in<br>Persons (J/TIP)                   | J/TIP - Trafficking in Persons                                                                                                    | 12/01/2015      | New                      | App        |
| ants Review                                            | Office to Monitor and Combat Trafficking in<br>Persons (J/TIP)                   | J/TIP - Trafficking in Persons                                                                                                    | 09/30/2015      | New                      | App        |
|                                                        |                                                                                  |                                                                                                    |                 |                          |            |
| oni Finley's CDC Announcement                          | CDC-DP-Division of Reproductive Health                                           | Sudden Death in the Young (SDY)<br>Registry                                                                                                    | 06/16/2015      | New                      | App        |
| oni Finley's CDC Announcement                          | CDC-DP-Division of Reproductive Health<br>CDC-DP-Division of Reproductive Health |                                                                                                    | 06/16/2015      |                          | App<br>App |
|                                                        |                                                                                  | Registry<br>Sudden Death in the Young (SDY)                                                                                                    |                 | New                      | App        |
| lelissa's CDC Announcement                             | CDC-DP-Division of Reproductive Health                                           | Registry<br>Sudden Death in the Young (SDY)<br>Registry<br>Sudden Death in the Young (SDY)                                                                                                    | 06/16/2015      | New                      |            |
| elissa's CDC Announcement                              | CDC-DP-Division of Reproductive Health<br>CDC-DP-Division of Reproductive Health | Registry         Sudden Death in the Young (SDY)         Registry         Sudden Death in the Young (SDY)         Registry         Sudden Death in the Young (SDY)         Sudden Death in the Young (SDY) | 06/16/2015      | New<br>New               | App<br>App |

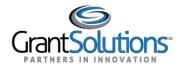

- 3. The "GrantSolutions Application Control Checklist" screen appears with the status Work in Progress.
- 4. The checklist screen contains the following information:
  - Status: The stage of the application. Statuses include Work in Progress and Submitted
  - Print Application Original Submission: Click the Original Submission link to view, print, or save a PDF of the entire application package (completed forms, attachments, etc.)
  - Applicant, Applicant Number, and Project Information: Read-only information about the applicant and project

| GrantSolutions Applicati                                                                                                    | on Control Checklist                           | General Instructions                        |  |  |  |  |
|----------------------------------------------------------------------------------------------------|------------------------------------------------|---------------------------------------------|--|--|--|--|
| Work in Progress                                                                                                    |                                                | •                                           |  |  |  |  |
| This is your GrantSolutions Application Control Checklist (EACC). You will use the EACC to track the status of your application.                                                                                    |                                                |                                             |  |  |  |  |
| To complete your application electronically, enter information by using the online forms and/or adding attachments (upload/mail-in). Re image. If an enclosure has not been verified, a red 'X' image is displayed. |                                                |                                             |  |  |  |  |
| To review the grant announcement and app                                                                                                    | lication kit details, including all guidance a | and requirements, please click <u>here.</u> |  |  |  |  |
|                                                                                                    | View entire application as a PD                | F                                           |  |  |  |  |
| Applicant<br>Application Number                                                                                                    | The CoE Training Center                        |                                             |  |  |  |  |
|                                                                                                    | (To be assigned) 🥞 🛛 🛶 🛶 🛶 🛶                   | <ul> <li>General Information</li> </ul>     |  |  |  |  |
| Program                                                                                                    | GR - Restore Act                               |                                             |  |  |  |  |
| Announcement                                                                                                    | RESTORE Act Direct Component - Non             | -Construction Activities                    |  |  |  |  |
| Service Area                                                                                                    | Central Office                                 |                                             |  |  |  |  |
| Project Title                                                                                                    |                                                |                                             |  |  |  |  |
| Due Date                                                                                                    | 09/30/2015 05:00 PM (GMT - 05:00) Ea           | stern Time (US & Canada)                    |  |  |  |  |
| Grant Announcement                                                                                                    |                                                | Enclosure(s)                                |  |  |  |  |
| FOA DC Non Construction Activities                                                                                                    |                                                | View PDF                                    |  |  |  |  |
|                                                                                                    |                                                | View Original Version                       |  |  |  |  |

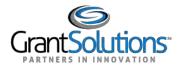

# d. Application Kit: Includes online forms, enclosures, attachments, and form statuses

| Grant Announcement                                    |                        | Enclosure(s)                                    | Attachment(s)                                     | Status      |
|-------------------------------------------------------|------------------------|-------------------------------------------------|---------------------------------------------------|-------------|
| FOA DC Non Construction Activities                    |                        | <u>View PDF</u><br><u>View Original Version</u> | N/A                                               |             |
| Information for the Applicant                         |                        | Enclosure(s)                                    | Attachment(s)                                     | Status      |
| Direct Component Guidance_August 2014                 |                        | <u>View PDF</u><br><u>View Original Version</u> | N/A                                               | L           |
| Online Forms                                          |                        | Enclosure(s)                                    | Attachment(s)                                     | Status      |
| SF-424 Application for Federal Assistance Version 2   |                        | Enter Online                                    | N/A                                               | $\triangle$ |
| SF-424A Budget Information - Non-Construction         | Complete online forms> | Enter Online                                    | N/A                                               | Δ           |
| SF-424B Assurances - Non-Construction                 |                        | Enter Online                                    | N/A                                               | $\triangle$ |
| SF-LLL Disclosure of Lobbying Activities              |                        | Enter Online                                    | N/A                                               | $\triangle$ |
| Additional Information to be Submitted                |                        | Enclosure(s)                                    | Attachment(s)                                     | Status      |
| RESTORE Act Direct Component Application for Financia | al Assistance          | <u>View PDF</u><br><u>View Original Version</u> | 0 <u>Uploaded Files</u><br>0 <u>Mail-in Items</u> | ⚠           |
| RESTORE Act Direct Component Certifications           | Add attachments        | View PDF                                        | 0 <u>Uploaded Files</u><br>0 <u>Mail-in Items</u> | Δ           |
| RESTORE Act Direct Component Milestones Report        |                        | <u>View PDF</u><br>View Original Version        | 0 <u>Uploaded Files</u><br>0 <u>Mail-in Items</u> | Δ           |
| RESTORE Act Environmental Checklist                   |                        | <u>View PDF</u><br>View Original Version        | 0 <u>Uploaded Files</u><br>0 <u>Mail-in Items</u> | ⚠           |
| Environmental Checklist Documentation                 |                        |                                                 | 0 <u>Uploaded Files</u><br>0 <u>Mail-in Items</u> | ⚠           |
| RESTORE Act Status of Performance Report              |                        | View PDF<br>View Original Version               | 0 <u>Uploaded Files</u><br>0 <u>Mail-in Items</u> | ⚠           |
| Authorized Official Designation Letter Upload         |                        |                                                 | 0 <u>Uploaded Files</u><br>0 <u>Mail-in Items</u> | ⚠           |
| Indirect Cost Rate Agreement Upload                   |                        |                                                 | 0 <u>Uploaded Files</u><br>0 <u>Mail-in Items</u> | ⚠           |
| Location Map Upload                                   |                        |                                                 | 0 <u>Uploaded Files</u><br>0 <u>Mail-in Items</u> | Δ           |
| Additional Information Upload                         |                        |                                                 | 0 <u>Uploaded Files</u><br>0 Mail-in Items        | $\Lambda$   |

# The table below details the different statuses and their descriptions.

| Status Icon | Description                                                                          |
|-------------|--------------------------------------------------------------------------------------|
|             | In progress or completed. Each item in the kit should have a green check mark before |
| •           | submitting the application. Please note that a green check mark does not mean the    |
|             | information is correct, just that it has been entered or attached.                   |
| $\triangle$ | It is recommended that you complete this item.                                       |
|             | Not started (optional).                                                              |
| ×           | The enclosure has not been validated (Incomplete).                                   |

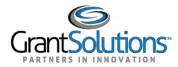

#### e. Verify Submission: Submit application

f. Close: Return to previous screen

| Additional Information Upload          |                         |  |
|----------------------------------------|-------------------------|--|
| Application Package Status: Work in Pr | ogress                  |  |
|                                        | Verify Submission Close |  |

Note: Click **Close** at the bottom of the screen to return to the "My Applications List" screen. Since the application is a Work in Progress, it can be opened and edited by selecting **Applications** from the menu bar and then clicking the **Open** link. The application can be edited until it is in the Submitted status.

5. To electronically complete a form in the GrantSolutions GMM, click the **Enter Online** link for the desired form (i.e. SF-424A).

| Information for the Applicant                                     | Enclosure(s)                      | Attachment(s)    | Status      |
|-------------------------------------------------------------------|-----------------------------------|------------------|-------------|
| Direct Component Guidance_August 2014                             | View PDF<br>View Original Version | N/A              |             |
| Online Forms                                                      | Enclosure(s)                      | Attachment(s)    | Status      |
| SF-424 Application for Federal Assistance Version 2               | Enter Online                      | N/A              | $\triangle$ |
| SF-424A Budget Information - Non-Construction                     | Enter Online                      | N/A              | $\triangle$ |
| SF-424B Assurances - Non-Construction                             | Enter Online                      | N/A              |             |
| SF-LLL Disclosure of Lobbying Activities                          | Enter Online                      | N/A              |             |
| Additional Information to be Submitted                            | Enclosure(s)                      | Attachment(s)    | Status      |
| RESTORE Act Direct Component Application for Financial Assistance | View PDF                          | 0 Uploaded Files | A           |

6. The online form opens. Enter all data. When entering dollar amounts, do not use the dollar sign (\$) or commas. When completing the SF-424A, the total in Section B must equal the total in Section A.

|             |                                                                                        |                                                         | SF-424A                                                        |                                    |                                           |                                  |             | Expiratio    | n Date 06/30/201     |
|-------------|----------------------------------------------------------------------------------------|---------------------------------------------------------|----------------------------------------------------------------|------------------------------------|-------------------------------------------|----------------------------------|-------------|--------------|----------------------|
|             |                                                                                        | BUDGET INFO                                             | RMATION - NON CONS                                             | TRUCTION PROG                      | RAMS                                      |                                  |             |              |                      |
|             |                                                                                        |                                                         | ★ indicates a require                                          | ed field.                          |                                           |                                  |             |              |                      |
|             | Organization Name<br>The COE Training Center<br>Application Number<br>(To be assigned) | Project T<br>Project P<br>11/01/201                     |                                                                |                                    | Budget Peri<br>Start Date 🕇<br>End Date ★ | 11/01/2014                       |             |              |                      |
|             |                                                                                        |                                                         | 424A Instruction                                               | 1                                  |                                           |                                  |             |              |                      |
| - Section / | A Budget Summary                                                                       |                                                         |                                                                |                                    |                                           |                                  |             |              |                      |
|             | Grant Program Function<br>or Activity<br>(a)                                           | Catalog of Federal Domestic<br>Assistance Number<br>(b) | Federal                                                        | nobligated Funds<br>Non Fede       | eral                                      | Federa                           | New or Revi | Non Federa   |                      |
| 1.          | Restore Act Direct                                                                     | 21.015 - Resources and Eco:                             | <b>(c)</b><br>\$0.                                             | ( <b>d</b> )                       | 0.00                                      | (e)<br>\$                        | 0.00        | (f)<br>\$    | (g)<br>0.00 \$0.00   |
| 2.          | Restore Act Direct                                                                     | Please select a CFDA                                    | \$0.                                                           | 00 <b>\$</b>                       | 0.00                                      | \$                               | 0.00        | \$           | 0.00 \$0.00          |
| з.          | Restore Act Direct                                                                     | Please select a CFDA                                    | \$0.                                                           | 00 <b>\$</b>                       | 0.00                                      | \$                               | 0.00        | \$           | 0.00 \$0.00          |
| 4.          | Restore Act Direct                                                                     | Please select a CFDA                                    | \$0.                                                           | )0 <b>\$</b>                       | 0.00                                      | \$                               | 0.00        | \$           | 0.00 \$0.00          |
| 5. TOT/     | ALS (sum of lines 1-4)                                                                 |                                                         | \$0                                                            | 00                                 | \$0.00                                    |                                  | \$0.00      |              | \$0.00 <b>\$0.00</b> |
| - Section   | B Budget Categories                                                                    |                                                         |                                                                |                                    |                                           |                                  |             |              |                      |
| 6. (        | Object Class Categories                                                                |                                                         |                                                                |                                    |                                           |                                  |             |              |                      |
|             |                                                                                        | (1) Restore Act (2)<br>Direct<br>Component              | IT PROGRAM, FUNCTION<br>Restore Act (3)<br>Direct<br>Component | Restore Act<br>Direct<br>Component |                                           | estore Act<br>Direct<br>omponent |             | Total<br>(5) |                      |
|             | (a) Personnel                                                                          | \$\$                                                    | 0.00                                                           | 0.00                               | s                                         | 0.00                             |             | \$0.00       |                      |

7. After completing the form, scroll to the bottom of the screen click the Save button.

8. If the "Would you like to transfer your budget totals information to the SF-424 form" message appears, click Yes.

| Confirmation                                                                   | ]      |
|--------------------------------------------------------------------------------|--------|
| Would you like to transfer your budget totals information to the SF-424 form ? | \$0.00 |
|                                                                                |        |

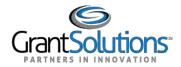

9. If there are no errors, the *Save Successful* message appears at the bottom of the screen.

Note: If there are problems, an error icon (red circle with white exclamation point) <sup>(1)</sup> appears next to the cells that need corrections. To view the error text, point to the error icon with the mouse. Make change and then click the Save button again.

10. Click the **Close** button.

|                 | Save Close |
|-----------------|------------|
| Save Successful |            |

11. Complete additional forms and attach any necessary files. To attach a file, click the **Uploaded Files** link from the *Attachments* column.

|                                                | View Original Version             | 0 Mail-in Items                                   |   |
|------------------------------------------------|-----------------------------------|---------------------------------------------------|---|
| RESTORE Act Direct Component Certifications    | View PDF<br>View Original Version | 0 <u>Uploaded Files</u><br>0 <u>Mail-in Items</u> |   |
| RESTORE Act Direct Component Milestones Report | View PDF<br>View Original Version | 0 <u>Uploaded Files</u><br>0 <u>Mail-in Items</u> |   |
| RESTORE Act Environmental Checklist            | View PDF<br>View Original Version | 0 <u>Uploaded Files</u><br>0 <u>man-in terns</u>  | ⚠ |
| Environmental Checklist Documentation          |                                   | 0 Linloaded Files                                 | • |

12. The "Attachments" screen appears. Click the **Upload Attachment** button.

|                                                                                | Attachments                                                                                                    |  |  |
|--------------------------------------------------------------------------------|----------------------------------------------------------------------------------------------------|--|--|
|                                                                                | You may upload file attachments or specify mail-in items for the enclosure below:                                                |  |  |
| Organization Name:<br>Application Number:<br>Project Title:<br>Project Period: | The CoE Training Center<br>(To be assigned)<br>11/01/2014 to 10/31/2019                                                          |  |  |
| Enclosure:<br>Number of Attachments:                                           | RESTORE Act Environmental Checklist<br>0                                                                                         |  |  |
|                                                                                | Item Description       Type       Review       Action         (Empty)       Upload Attachment       Add Mail-in Item       Close |  |  |

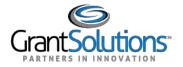

13. The "Attachment – Upload" screen appears in a new window. Enter a file description in the **Description** field, **Browse** for a file to attach, and click the **Attach** button.

|                                     | Attachment - Upload                                                                                                    |
|-------------------------------------|----------------------------------------------------------------------------------------------------|
|                                     | Organization Name: The CoE Training Center                                                                                                    |
|                                     | Application Number: (To be assigned)<br>Project Title:                                                                                                    |
|                                     | Project Period: 11/01/2014 to 10/31/2019                                                                                                    |
| *Description<br>*Step 1:<br>Step 2: | Select a file<br>Press the attach button to have GrantSolutions upload the file. Please allow sufficient time for the file<br>upload to complete. This will vary based upon your connection speed and the size of your file. If the file<br>is successfully uploaded, you will be returned to the attachment list.<br>Attach Cancel |

14. The "Attachments" screen appears, and the attachment is visible. Click the **Close** button.

|                                                                                | Attachments                                                                                                    |
|--------------------------------------------------------------------------------|----------------------------------------------------------------------------------------------------|
|                                                                                | You may upload file attachments or specify mail-in items for the enclosure below:                                            |
| Organization Name:<br>Application Number:<br>Project Title:<br>Project Period: | The CoE Training Center<br>(To be assigned)<br>11/01/2014 to 10/31/2019                                                      |
| Enclosure:<br>Number of Attachments:                                           | RESTORE Act Environmental Checklist<br>1                                                                                     |
|                                                                                | Item DescriptionTypeReviewActionRESTORE Act Environmental ChecklistUploadPendingRemoveUpload AttachmentAdd Mail-in ItemClose |

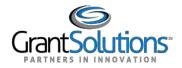

15. The "GrantSolutions Application Control Checklist" screen appears. Once all necessary forms are completed, attachments are uploaded, and there is one or more check mark in the *Status* column, scroll to the bottom of the screen and click the **Verify Submission** button.

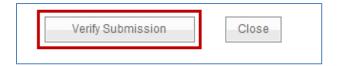

16. The "GrantSolutions Submission Verification" screen appears. Review the page to ensure all online forms are listed. Click **Final Submission**.

| GrantSolutions Submission Verification |                                                              |  |  |  |
|----------------------------------------|--------------------------------------------------------------|--|--|--|
| You are about to submit the follow     | g application:                                               |  |  |  |
| Applicant                              | The CoE Training Center                                      |  |  |  |
| Application Number                     | (To be assigned)                                             |  |  |  |
| Program                                | GR - Restore Act                                             |  |  |  |
| Announcement                           | RESTORE Act Direct Component - Non-Construction Activities   |  |  |  |
| Region                                 | Central Office                                               |  |  |  |
| Project Title                          |                                                              |  |  |  |
| Due Date                               | 09/30/2015 05:00 PM (GMT - 05:00) Eastern Time (US & Canada) |  |  |  |
| Dat Date                               |                                                              |  |  |  |
|                                        |                                                              |  |  |  |
| Online Forms                           |                                                              |  |  |  |
| SF-424 Application for Federal         |                                                              |  |  |  |
| SF-424A Budget Information -           |                                                              |  |  |  |
| SF-424B Assurances - Non-C             |                                                              |  |  |  |
| SF-LLL Disclosure of Lobbyin           |                                                              |  |  |  |
| Additional Information to be           | ubmitted                                                     |  |  |  |
| RESTORE Act Direct Compon              | nt Application for Financial Assistance                      |  |  |  |
| RESTORE Act Direct Compon              | it Certifications                                            |  |  |  |
| RESTORE Act Direct Compon              | it Milestones Report                                         |  |  |  |
| RESTORE Act Environmental Che          | klist                                                        |  |  |  |
| (Upload) RESTORE Act Envir             | imental Checklist                                            |  |  |  |
| Environmental Checklist Docu           | ientation                                                    |  |  |  |
| RESTORE Act Status of Perfor           | iance Report                                                 |  |  |  |
| Authorized Official Designation        | Letter Upload                                                |  |  |  |
| Indirect Cost Rate Agreement           | pload                                                        |  |  |  |
| Location Map Upload                    |                                                              |  |  |  |
| Additional Information Upload          |                                                              |  |  |  |
|                                        |                                                              |  |  |  |

\*\*\* It appears from what you have entered that your application is not complete. To correct, press the "Cancel" button to return to the Application Control Checklist.

\* Prior to submitting your application, it is recommended that you complete the Central Contractor Registration validation process. To continue with the application submission process without validating your Organization, click "Final Submission" Otherwise, click "Cancel" and perform the Central Contractor Registration validation process within your Organization, click "Final Submission" Otherwise, click "Cancel" and perform the Central Contractor Registration validation process within your Organization record.

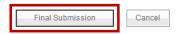

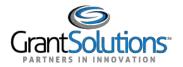

17. The "Are you sure you want to submit this application? You may not alter any information once it is submitted." message displays. Click Cancel to return to the previous screen or click **OK** to continue.

| - | from webpage                    |                                          |                                    |                 |
|---|---------------------------------|------------------------------------------|------------------------------------|-----------------|
| ? | Are you sure y<br>any informati | you want to submi<br>ion once it is subm | it this application? You<br>itted. | ı may not alter |
|   |                                 |                                          |                                    |                 |

18. The "Application Status Confirmation" screen appears, and the Grantor receives email notification that the application is submitted. Click the **Application Control Checklist** button to return to the submitted application.

| Application Status Cor                                                                             | nfirmation                                  |                    |               |               |
|----------------------------------------------------------------------------------------------------|---------------------------------------------|--------------------|---------------|---------------|
| Grants has marked the following applicati                                                          | on as submitted:                            |                    |               |               |
| * Please submit signed copies of forms if                                                          | you have been instructed by your program or | grant office.      |               |               |
| Office of Gulf Coast Restoration<br>1500 Pennsylvania Ave., N.W.<br>Washington, DC 20220-0001-0001 |                                             |                    |               |               |
| Applicant                                                                                          | The CoE Training Center                     |                    |               |               |
| Application Number                                                                                 | RDC2015000015                               |                    |               |               |
| Program                                                                                            | GR - Restore Act                            |                    |               |               |
| Announcement                                                                                       | RESTORE Act Direct Component - Non-Co       | Instruction Activi | <u>ties</u>   |               |
| Region                                                                                             | Central Office                              |                    |               |               |
| Project Title                                                                                      |                                             |                    |               |               |
| Due Date                                                                                           | 09/30/2015 05:00 PM (GMT - 05:00) Easter    | rn Time (US & C    | anada)        |               |
| Submitted Date                                                                                     | 04/21/2015 04:08 PM Eastern Time            |                    |               |               |
| Application Details                                                                                |                                             |                    |               |               |
| Items                                                                                              |                                             | Item Attach        | ments         |               |
|                                                                                                    |                                             | Туре               | Date Expected | Date Received |
| RESTORE Act Environmental Checklist                                                                | •                                           | 1.1 - 1            | N//A          | 0.4/04/00.45  |
| RESTORE Act Environmental Checklis                                                                 | t                                           | Upload             | N/A           | 04/21/2015    |
|                                                                                                    |                                             |                    |               |               |
|                                                                                                    | Application Control Checklist               |                    |               |               |
|                                                                                                    |                                             |                    |               |               |

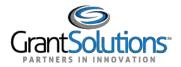

19. The "GrantSolutions Application Control Checklist" screen appears. Scroll to the bottom of the screen and click the **Close** button.

|                                        | Nonadani                                         |
|----------------------------------------|--------------------------------------------------|
|                                        |                                                  |
| Application Package Status: Submitte   | d                                                |
|                                        |                                                  |
| Mail-In Package Information: Office of | Gulf Coast Restoration is currently not expectin |
|                                        | Close                                            |
| Submission Notice                      |                                                  |

20. The "My Applications – List" screen appears, and the application is in the *Submitted* status.

| My Applications List - AWalters-grantee |                                               |                  |                   |                         |                            |           |                 |
|-----------------------------------------|-----------------------------------------------|------------------|-------------------|-------------------------|----------------------------|-----------|-----------------|
| Application Number<br>Grant Number      | Title                                         | Application Type | Fed Received Date | Project Period          | Due Date                   | Status    | Action          |
| RDC2015000015                           |                                               | New              | 04/21/2015        | 11/01/2014 - 10/31/2019 | 09/30/2015 05:00 PM<br>EST | Submitted | Open  <br>Notes |
| 1Z02015001429<br>1Z0CMS331365           | CHIPRA Connecting Kids to Coverage -<br>AI/AN | New              | 11/06/2014        | 09/02/2014 - 09/01/2016 | 06/30/2014 03:00 PM<br>EST | Awarded   | Open  <br>Notes |